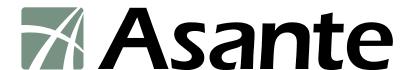

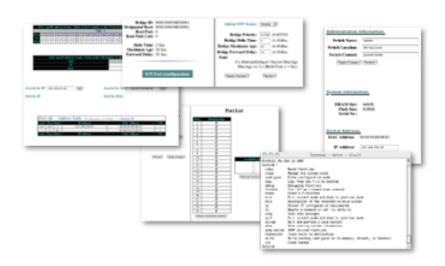

# IntraCore® IC36240 Series

Layer 2+ Gigabit Ethernet Switch

**Setup Guide** 

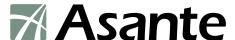

### IntraCore IC36240

Layer 2+ Gigabit Ethernet Switch

Setup Guide

Asante Technologies, Inc. 2223 Oakland Road San Jose, CA 95131 USA

#### **SALES**

800-662-9686 Home/Office Solutions 800-303-9121 Enterprise Solutions 408-435-8388

#### **TECHNICAL SUPPORT**

801-566-8991: Worldwide 801-566-3787: Fax www.asante.com/support support@asante.com

SWITCH DEFAULTS IP address: 192.168.0.1 Password: Asante

Copyright © 2005 Asante Technologies, Inc. All rights reserved. No part of this document, or any associated artwork, product design, or design concept may be copied or reproduced in whole or in part by any means without the express written consent of Asante Technologies, Inc. Asante and IntraCore are registered trademarks and the Asante logo, AsanteCare, Auto-Uplink, and IntraCare are trademarks of Asante Technologies, Inc. All other brand names or product names are trademarks or registered trademarks of their respective holders. All features and specifications are subject to change without prior notice.

05/11/05

# **Table of Contents**

| Table of Contents                                 | 3  |
|---------------------------------------------------|----|
| Chapter 1: Introduction                           | 6  |
| 1.1 Features                                      | 6  |
| 1.2 Package Contents                              | 7  |
| 1.3 Front and Back Panel Descriptions             | 7  |
| 1.3.1 LEDs                                        | 8  |
| 1.4 Management and Configuration                  | 9  |
| 1.4.1 Console Interface                           | 9  |
| Chapter 2: Hardware Installation and Setup        | 10 |
| 2.1 Installation Overview                         | 10 |
| 2.1.1 Safety Overview                             |    |
| 2.1.2 Recommended Installation Tools              |    |
| 2.1.4 Environmental Requirements                  | 11 |
| 2.1.5 Cooling and Airflow                         | 11 |
| 2.2 Installing into an Equipment Rack             | 11 |
| 2.2.1 Equipment Rack Guidelines                   | 12 |
| 2.3 SFP Mini GBIC Ports                           | 12 |
| 2.4 Installing the Optional External Power Supply | 12 |
| 2.5 Connecting Power                              | 13 |
| 2.6 Connecting to the Network                     | 13 |
| 2.6.1 10/100/1000BaseT Ports Cabling Procedures   |    |
| 2.6.2 Gigabit Ethernet Ports Cabling Procedures   | 14 |
| Chapter 3: Initial Software Setup                 | 16 |
| 3.1 Connecting to a Console                       | 16 |

| 3.2 Connecting to a PC                                    |    |
|-----------------------------------------------------------|----|
| 3.3 Passwords and Privileges Commands                     | 18 |
| 3.3.1 Privileges Commands 3.3.2 Enable Password           | 18 |
| 3.3.3 Password                                            |    |
| 3.4 Login Security                                        | 20 |
| 3.4.1 The username Command                                |    |
| 3.5 Configuring an IP Address                             | 20 |
| 3.5.1 Setting a Default IP Gateway Address                | 21 |
| 3.6 Restoring Factory Defaults                            | 21 |
| 3.7 System Boot Parameters                                | 21 |
| Chapter 4: Understanding the Command Line Interface (CLI) | 22 |
| 4.1 User Top (User EXEC) Mode                             | 22 |
| 4.2 Privileged Top (Privileged EXEC) Mode                 | 23 |
| 4.3 Global Configuration Mode                             | 24 |
| 4.3.1 Interface Configuration Mode                        |    |
| 4.3.2 Spanning-Tree Configuration Mode                    |    |
| 4.4 Advanced Features Supported within the Command Mode   | 27 |
| 4.5 Checking Command Syntax                               | 29 |
| 4.6 Using CLI Command History                             | 30 |
| 4.7 Using the No and Default Forms of Commands            | 30 |
| 4.8 Using Command-Line Editing Features and Shortcuts     | 30 |
| 4.8.1 Moving Around on the Command Line                   |    |
| 4.8.2 Completing a Partial Command Name                   |    |
| 4.8.4 Deleting Entries                                    |    |

| 4.8.5 Scrolling Down a Line or a Screen            | 33 |
|----------------------------------------------------|----|
| 4.8.6 Redisplaying the Current Command Line        |    |
| 4.8.7 Transposing Mistyped Characters              |    |
| 4.8.8 Controlling Capitalization                   |    |
| Appendix A: Basic Troubleshooting                  | 35 |
| Appendix B: Specifications                         | 36 |
| B.1 Standards Compliance                           | 37 |
| B.2 Technical Support and Warranty                 |    |
| Appendix C: FCC Compliance and Warranty Statements | 38 |
| C.1 FCC Compliance Statement                       | 38 |
| C.2 Important Safety Instructions                  | 38 |
| C.3 IntraCare Warranty Statement                   |    |
| Appendix D: Online Warranty Registration           | 40 |
| Index                                              | 41 |

# **Chapter 1: Introduction**

The IntraCore IC36240 24-port Layer 2+ Managed Gigabit Switch is a high-performance network switch used to reduce network congestion and application response times. The 24-port IntraCore IC36240 multi-protocol switch supports Layer 2+ and Gigabit Ethernet switching. The switch has 24 10/100/1000BaseT ports with Auto-Uplink and has 4 combination ports used for sharing with SFP mini GBICs. Gigabit fiber technology is used to connect two switches together. The switches also have an SNMP-based management agent embedded on the main board. This agent supports both in-band and out-of-band access for managing the switch.

These switches have a broad range of features for Layer 2+ switching delivering reliability and consistent performance for network traffic. The switches improve network performance by segregating them into separate broadcast domains with IEEE 802.1Q compliant VLANs and provide multimedia applications with multicast switching and CoS services.

The system can operate as a stand-alone network or be used in combination with other IntraCore switches in the backbone.

### 1.1 Features

The IntraCore IC36240 Gigabit Ethernet switch is a 24-port Layer 2+ multi-media, multi-protocol (Ethernet and Layer 2+) switch. The following is a list of features:

- 24 port 10/100/1000 switch with auto-uplink
- Supports wire-speed L2+ switching
- CoS provisioning on Layers 2 and 802.1p, IP precedence (TOS, DSCP, TCP/UDP) port number
- Flexible wire-speed packet classification
- Packet filtering
- 16K MAC address
- 1K configurable port-based support for 4K VLAN ID, IGMP snooping
- SNMP v1, v2, and v3, RMON, statistics counters supported
- Spanning Tree Protocol 802.1D (standard), 32 instances of 802.1w (rapid) VLAN and 802.1s (multiple)
- 12 trunks and 8 ports/trunk link aggregation
- · 2MB internal packet buffer
- Support for Jumbo Frames (up to 9 KB in length)

### 1.2 Package Contents

The following items are included in the switch's package:

- Switch
- AC power cord
- USB cable for management console port
- RS232 null-modem cable for management console port
- · Rack mount brackets with screws
- IntraCore IC36240 CD-ROM
- Release Note

Contact your dealer immediately if any of these items is missing.

### 1.3 Front and Back Panel Descriptions

The following section describes the front and back panels of the IntraCore IC36240 Series switches.

The front panel of the IntraCore IC36240 contains the following: power and port LEDs, 24 10/100/1000BaseT ports, 4 dual-function Gigabit ports that support either 1000BaseT or mini GBIC Gigabit Ethernet ports, a USB port and a console port. For information on LEDs refer to the following section in this chapter.

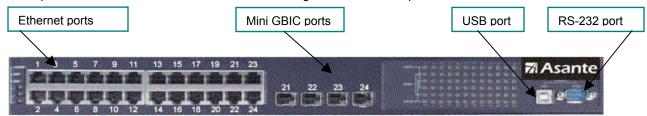

The back panel contains a 12 VDC jack for emergency power (optional), the primary power-bay cover plate and the primary power outlet.

### 1.3.1 LEDs

The IC36240 front panel LED display allows you to monitor the status of the switch.

The IC36240 has one power LED indicator, one (optional) external power LED and one fan LED. There are also LED indicators for each of the 24 ports. Refer to the following table for LED information.

| LED                      | Color          | Description                                                               |
|--------------------------|----------------|---------------------------------------------------------------------------|
| System                   | Green          | Power is on and the system is operating normally.                         |
|                          | Green Flashing | Flashing during self-test, initialization, or downloading.                |
|                          | Amber          | Detects hardware malfunction (temperature, fan or voltage).               |
|                          | Off            | Power is off, or main power has failed.                                   |
| External Power<br>Supply | Green          | External power supply is installed and ready to provide power.            |
| Supply                   | Amber          | Internal power supply has failed and the external power supply is on.     |
|                          | Off            | External power supply is not installed or is not working properly.        |
| Fan                      | Green          | Fans are working properly.                                                |
|                          | Amber          | One or more fan is malfunctioning.                                        |
| Port Status              | Green          | An RJ-45 or SFP link is present; the port is enabled.                     |
|                          | Green Flashing | Frames are received or transmitted on the port.                           |
|                          | Amber          | Link is present; the port has been disabled manually or by spanning tree. |
|                          | Off            | No link has been established on the port.                                 |
| Link/Speed               | Green          | 1000Mbps connection on the port.                                          |
|                          | Amber          | 100Mbps connection on the port.                                           |
|                          | Off            | 10Mbps connection on the port.                                            |
| Duplex/Activity          | Green          | A full-duplex link has been established on the port.                      |
|                          | Amber          | A half-duplex link has been established on the port.                      |
|                          | Off            | No link on the port.                                                      |

### 1.4 Management and Configuration

The switch is managed using Command Line Interface (CLI) in order to access several different command modes. Entering a question mark (?) at each command mode's prompt provides a list of commands.

### 1.4.1 Console Interface

Support for local, out-of-band management is delivered through a terminal or modem attached to the EIA/TIA-232 or USB interface. You can access the switch by connecting a PC or terminal to the console port of the switch, via a serial cable. The default password set on the console line is **Asante** (it is case-sensitive). The default IP address is **192.168.0.1/24**.

Remote in-band management is available through Simple Network Management Protocol (SNMP) and Telnet client. When connecting via a Telnet session (line vty0), the default password is also **Asante** (case-sensitive).

See Chapter 2 for more information on connecting to the switch.

## **Chapter 2: Hardware Installation and Setup**

Use the following guidelines to easily install the switch, ensuring that it has the proper power supply and environment.

#### 2.1 Installation Overview

Follow these steps to install the IntraCore IC36240 switch:

- 1. Open the box and check the contents. See *Chapter 1.2 Package Contents* for a complete list of the items included with the IntraCore IC36240 switch.
- 2. Install the switch in an equipment or wall rack, or prepare it for desktop placement.
- 3. Connect the power cord to the switch and to an appropriate power source.
- 4. Connect network devices to the switch.

See the sections below for more detailed installation instructions.

### 2.1.1 Safety Overview

The following information provides safety guidelines to ensure your safety and to protect the switch from damage.

**Note**: This information is a guideline, and may not include every possible hazard. Use caution when installing this switch.

- Only trained and qualified personnel should be allowed to install or replace this equipment
- Always use caution when lifting heavy equipment
- Keep the switch clean
- Keep tools and components off the floor and away from foot traffic
- Avoid wearing rings or chains (or other jewelry) that can get caught in the switch. Metal objects can heat up and
  cause serious injury to persons and damage to the equipment.
- Avoid wearing loose clothing (such as ties or loose sleeves) when working around the switch

When working with electricity, follow these guidelines:

- Disconnect all external cables before installing or removing the cover
- Do not work alone when working with electricity
- Always check that the cord has been disconnected from the outlet before performing hardware configuration
- Do not tamper with the equipment. Doing so could void the warranty
- Examine the work area for potential hazards (such as wet floors or ungrounded cables)

#### 2.1.2 Recommended Installation Tools

You need the following additional tools and equipment to install the switch into an equipment rack:

- Flat head screwdriver
- · Phillips head screwdriver
- · Antistatic mat or foam

#### 2.1.3 Power Requirements

The electrical outlet should be properly grounded, located near the switch and be easily accessible. Make sure the power source adheres to the following guidelines:

- Power: Auto Switching AC, 90-240 VAC
- Frequency range: 50/60 Hz

### 2.1.4 Environmental Requirements

Install the switch in a clean, dry, dust-free area with adequate air circulation to maintain the following environmental limits:

- Operating Temperature: 0° to 40°C (32° to 104°F)
- Relative Humidity: 5% to 95% non-condensing

Avoid direct sunlight, heat sources, or areas with high levels of electromagnetic interference. Failure to observe these limits may cause damage to the switch and void the warranty.

#### 2.1.5 Cooling and Airflow

The IntraCore IC36240 switch uses internal fans for air-cooling. Do not restrict airflow by covering or obstructing air vents on the sides of the switch.

# 2.2 Installing into an Equipment Rack

**Important:** Before continuing, disconnect all cables from the switch.

To mount the switch into an equipment rack:

- 1. Place the switch on a flat, stable surface.
- 2. Locate a rack-mounting bracket (supplied) and place it over the mounting holes on one side of the switch.
- 3. Use the screws (supplied) to secure the bracket (with a Phillips screwdriver).
- 4. Repeat the two previous steps on the other side of the switch.

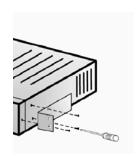

- 5. Place the switch in the equipment rack.
- 6. Secure the switch by securing its mounting brackets onto the equipment rack with the appropriate screws (supplied).

**Important:** Make sure the switch is supported until all the mounting screws for each bracket are secured to the equipment rack. Failure to do so could cause the switch to fall, which may result in personal injury or damage to the switch.

### 2.2.1 Equipment Rack Guidelines

Use the following guidelines to ensure that the switch will fit safely within the equipment rack:

- Size: 17.5 x 12.7 x 1.8 inches (440 x 234 x 45 mm)
- Ventilation: Ensure that the rack is installed in a room in which the temperature remains below 104° F (40° C). Be sure that no obstructions, such as other equipment or cables, block airflow to or from the vents of the switch
- Clearance: In addition to providing clearance for ventilation, ensure that adequate clearance for servicing the switch from the front exists

#### 2.3 SFP Mini GBIC Ports

The GBIC Interface is the industry standard for Gigabit Ethernet Interfaces.

The Gigabit SFP module inserts into the Mini GBIC port to create a new Gigabit port. The hot-swapping feature on the IntraCore IC36240 lets you install and replace the SFP transceivers while the system is operating; you do not need to disable the software or shut down the system power.

To install the module, do the following:

- 1. Insert the transceiver with the optical connector facing outward and the slot connector facing down. The module is keyed to help establish the correct position.
- 2. Slide the SFP transceiver into the slot until it clicks into place.
- 3. Remove the module's rubber port cap.
- 4. Connect the cable to the Gigabit SFP module's port.

Caution: When replacing a SFP transceiver you must always disconnect the network cable before removing a transceiver.

### 2.4 Installing the Optional External Power Supply

The IntraCore IC36240 can be equipped with an optional 12 VDC external power supply (part number 52-10029-00). When installed, the external power supply is in standby mode. Should the primary unit fail, the backup automatically switches. In addition, an SNMP fault notice is sent.

To verify the primary power status, use the Switch# show system command. Under System Information, you see the power unit status.

```
System Information

System up for: 000day(s), 01hr(s), 46min(s), 54sec(s)

PROM Image Version/Date: 1.00C/Nov 11 2004 17:03:04

DRAM Size: 64.0MB Flash Size: 8.0MB

Config NVRAM Size: 128KB Console Baud Rate: 9600 bps

Serial No.: BC120002

Power Unit Status = OK
```

When the primary power fails and the external power supply is activated, the unit should be sent for repair. The external power supply is designed to be a temporary replacement when the primary power fails.

To install the optional power supply, simply attach the 12V connector of the power supply to the jack located in the center of the rear panel of the switch. Connect the power cord to the power supply and plug the power cord into an outlet.

**Important:** The external power supply is hot under normal operating conditions. To avoid damage or injury, set the power supply on a heat-resistant surface and use caution when handling the unit.

### 2.5 Connecting Power

Important: Carefully review the power requirements (Chapter 2.1.3) before connecting power to the switch.

Use the following procedure to connect power to the switch:

- 1. Plug one end of the supplied power cord into the power connector on the back of the switch.
- 2. Plug the other end into a grounded AC outlet.

The power LED show the initialization is in process.

The front panel LEDs blink and the power LED illuminates when it has initialized. The switch is ready for connection to the network.

Important: If the power does not come on, check the next section to ensure that the correct cabling is used.

### 2.6 Connecting to the Network

The switch can connect to an Ethernet network with the switch turned on or off. Use the following procedure to make the network connections:

- 1. Connect the network devices to the switch, following the cable guidelines outlined below.
- 2. After the switch is connected to the network, it can be configured for management capabilities (see the following chapters for information on configuration).

#### 2.6.1 10/100/1000BaseT Ports Cabling Procedures

The 10/100/1000 ports on the switch allow for the connection of 10BaseT, 100BaseTX, or 1000BaseT network devices. The ports are compatible with IEEE 802.3 and 802.3u standards.

Important: The switch must be located within 100 meters of its attached 10BaseT or 100BaseTX devices.

Use the following guidelines to determine the cabling requirements for the network devices:

- Connecting to Network Station: Category 5 UTP (Unshielded Twisted-Pair) straight-through cable (100 m maximum) with RJ-45 connectors
- Connecting to Repeater/Hub/Switch's Uplink port: Category 5, UTP straight-through cable (100 m maximum) with RJ-45 connectors

**Note**: These switches have no specific uplink ports. All 10/100/1000 ports on these switches are auto-sensing MDI/MDI-X. This advanced feature means that when the ports are operating at 10/100Mbps, they will automatically determine whether the device at the other end of the link is a hub, switch, or workstation, and adjust its signals accordingly. No crossover cables are required.

Although 10/100BaseT requires only pins 1, 2, 3, and 6, you should use cables with all eight wires connected as shown in Table 2-2 below.

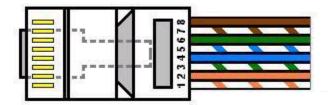

1000BaseT requires that all four pairs (8 wires) be connected correctly, using Category 5 or better Unshielded Twisted Pair (UTP) cable (to a distance of 100 meters). Table 2-2 shows the correct pairing of all eight wires.

| Pin Number | Pair Number & Wire Colors |
|------------|---------------------------|
|            |                           |
| 1          | 2 White / Orange          |
|            | 2 Orongo / M/hito         |
| 2          | 2 Orange / White          |
| 3          | 3 White / Green           |
| J          | o winte / Green           |
| 4          | 1 Blue / White            |
|            |                           |
| 5          | 1 White / Blue            |
|            |                           |
| 6          | 3 Green / White           |
|            | 4140 % 4 D                |
| 7          | 4 White / Brown           |
| 8          | 4 Brown / White           |
| 0          | 4 brown / white           |
|            |                           |

### 2.6.2 Gigabit Ethernet Ports Cabling Procedures

Cabling requirements for the optional hardware modules depend on the type of module installed. Use the following guidelines to determine the particular cabling requirements of the module(s):

- 1000BaseSX GBIC: Cables with SC-type fiber connectors; 62.5μ multi-mode fiber (MMF) media up to 275 m (902'), or 50μ MMF media up to 550 m (1805')
- 1000BaseLX GBIC: Cables with SC-type fiber connectors; 10μ single-mode fiber media up to 5 km (16,405')

- 1000BaseLH GBIC: Cables with SC-type fiber connectors; 10µ single-mode fiber media up to 20 km (65,617')
- 1000BaseLX Long Haul GBIC: Cables with SC-type fiber connectors; 10μ single-mode fiber media up to 100 km (328,100')
- 1000BaseLZ GBIC: Cables with SC-type fiber connectors; 10µ single-mode fiber media up to 120 km (393,701')
- 1000BaseT: Category 5 or better Unshielded Twisted Pair (UTP) cable up to 100 m (328.1')

When attaching a workstation to the switch, a standard straight-through CAT5 cable may be used, even when the workstation is attached via a patch panel. No crossover cable is needed with the MDX/MDI ports. The switch should be kept off the network until proper IP settings have been set.

# **Chapter 3: Initial Software Setup**

Configure the switch by connecting directly to it through a console (out-of-band management), running a terminal emulation program, such as HyperTerminal or by using telnet.

### 3.1 Connecting to a Console

To connect the switch to a console or computer, set up the system in the following manner:

- 1. Plug power cord into the back of the switch.
- 2. Attach a straight-through serial cable between the RS232 console port and a COM port on the PC.
- 3. Set up a HyperTerminal (or equivalent terminal program) in the following manner:
- a. Open the HyperTerminal program, and from its file menu, right-click on Properties.
- b. Under the Connect To tab, choose the appropriate COM port (such as COM1 or COM2).

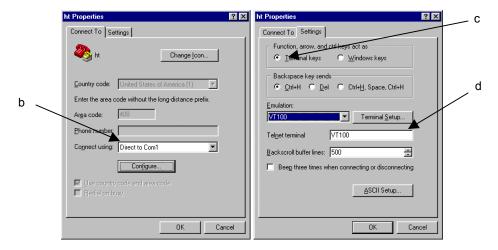

- c. Under the **Settings** tab, choose Select Terminal keys for Function, Arrow, and Ctrl keys. Be sure the setting is for Terminal keys, NOT Windows keys
- d. Choose VT100 for Emulation mode.

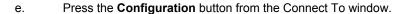

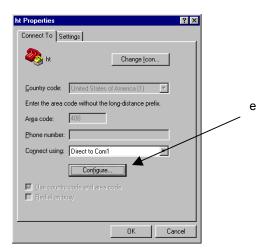

- f. Set the data rate to 9600 Baud.
- g. Set data format to 8 data bits, 1 stop bit and no parity.
- h. Set flow control to NONE.

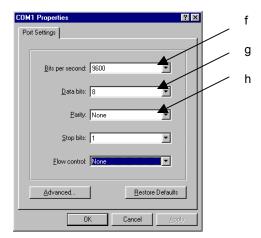

Now that terminal is set up correctly, power on the switch. The boot sequence will display in the terminal.

After connecting to the console, the following appears:

```
User Access Verification
Password:
```

The initial default password for access using either the console or telnet is Asante (case-sensitive). Refer to the following section for setting passwords on the terminal lines.

# 3.2 Connecting to a PC

You can connect to the switch through a PC by using either an Ethernet or USB cable. Using a telnet session, you can telnet into the switch. The default IP address is 192.168.1.1. The case-sensitive default password is Asante.

### 3.3 Passwords and Privileges Commands

The switch has not default password, which allows anyone on the network access to various privilege levels. To prevent unauthorized changes to the switch's configuration, you should set an enable password for access to switch management. Follow the example below to assign a privileged password.

```
Switch> enable

Password: <no password by default; press Enter>
Switch# configure

Switch(config)# enable password?

O Specifies an UNENCRYPTED password will follow

7 Specifies a HIDDEN password will follow

LINE The UNENCRYPTED (cleartext) 'enable' password

Switch(config)# enable password 0 <password>
Switch(config)# exit

Switch# write [memory | file]
```

A separate password should be set for the primary terminal line (console) and the virtual terminal lines (telnet). The default password Asante is assigned only to the virtual terminal line Vty0. Up to three other virtual terminal lines may be created, and they each will require a separate password.

#### 3.3.1 Privileges Commands

The following sections describe the password privileges commands used to control access to different levels of the switch:

- Enable Password
- Password
- Service Password-Encryption

#### 3.3.2 Enable Password

To set a local password to control access to various privilege levels, use the **enable password** command in global configuration mode. Use the **no** form of this command to remove the password requirement.

```
Switch(config)# enable password ?

O Specifies an UNENCRYPTED password will follow

7 Specifies a HIDDEN password will follow

LINE The UNENCRYPTED (cleartext) 'enable' password

Switch(config)# enable password 0 <password>
Switch(config)# exit

Switch# write [memory | file]
```

#### 3.3.3 Password

To specify a password on a line, use the **password** command in line configuration mode. Use the **no** form of this command to remove the password.

```
Switch (config) # line ?
 console Primary terminal line
          Virtual terminal
Switch(config) # line console ?
 <0-0> Line number
Switch(config)# line console 0
Switch(config-line)# ?
               End current mode and change to enable mode
 exec-timeout Set timeout value
 exit.
              Exit current mode and down to previous mode
              Description of the interactive help system
 help
               Negate a command or set its defaults
            Set a password
 password
               Exit current mode and down to previous mode
 quit
Switch (config-line) # password ?
 LINE The UNENCRYPTED (cleartext) line password
       Specifies an UNENCRYPTED line password will follow
       Specifies a HIDDEN line password will follow
Switch (config-line) # password Asante
Switch (config-line) # end
Switch# write ?
 file
           Write to configuration file
           Write configuration to the file (same as write file)
 memory
 terminal Write to terminal
Switch# write file
Writing current-config to startup-config, Please wait...
Configuration saved to startup-config file
Switch#
```

#### 3.3.4 Service Password-Encryption

To encrypt passwords, use the **service password-encryption** command in global configuration mode. Use the **no** form of this command to restore the default. Refer to section 4.7 "Using the No Form and Default Commands" for more information.

```
Switch(config)# service password-encryption
Switch(config)# no service password-encryption
```

Note: You should change the default telnet password to prevent unauthorized access to the switch.

The password can be set at unencrypted (level 0) or encrypted (level 7).

```
Switch(config-line)# password ?

LINE The UNENCRYPTED (cleartext) line password

O Specifies an UNENCRYPTED line password will follow

7 Specifies a HIDDEN line password will follow
```

### 3.4 Login Security

Two methods are available on the IntraCore IC36240 to configure an authentication query process for better login security: the **username** command for the global configuration mode and **password** and **login** commands from the line configuration mode.

#### 3.4.1 The username Command

To establish a username-based authentication system, use the **username** command in global configuration mode. This method is more effective because authentication is determined on a user basis. The configuration is done for each line.

```
Switch (config) #
Switch# username name password password
```

The name argument can be a host name, server name, user ID, or command name. It is restricted to only one word. Blank spaces and quotation marks are not allowed.

Optionally, an encrypted password can be used, preceded by a single-digit number that defines what type of encryption is used. Currently defined encryption types are 0 (which means that the text immediately following is not encrypted) and 7 (which means that the text is encrypted using an encryption algorithm).

### 3.4.2 The password and login Commands

Using the **password** and **login** commands is less effective because the password is configured for the port, not for the user. Therefore, any user who knows the password can authenticate successfully.

This method enables user name and password checking at login time. Authentication is based on the user.

Note: The default login user is not set.

### 3.5 Configuring an IP Address

The switch ships with the default IP address **192.168.0.1/24**. Connect through the serial port in order to assign the switch an IP address on your network.

Follow the steps below to change the switch's IP address.

- 1. Connect to the console and press **Enter** at the Password prompt, as described above.
- 2. The screen displays the user mode prompt, Switch>.
- 3. Type enable. The new prompt is Switch#.
- 4. Type configure. The new prompt is Switch (config) #.

5. Type **ip address** and the new address. The following screen appears:

It is also acceptable to enter the subnet mask by typing ip address 192.168.123.254/24. Use the show interface veth1 command from privileged mode to see the new IP address. The new IP address automatically writes over the default IP address.

See Chapter 6 for more information on assigning IP addresses to interfaces.

### 3.5.1 Setting a Default IP Gateway Address

To define the default IP gateway for the switch, insert a static route:

```
Switch(config)# ip default-gateway 192.168.0.254
```

### 3.6 Restoring Factory Defaults

To restore the switch to its factory default settings, follow the commands shown in the following screen.

```
Switch> enable

Switch# reload ?

fac-dflt-except-IP Reset ALL system parameters except IP parameters to factory default

factory-default Reset ALL system parameters to factory default

<cr>
```

The switch is ready for configuration. Refer to the following chapters for management and configuration information.

### 3.7 System Boot Parameters

The IntraCore IC36240 has two boot banks to store its runtime code. You can select which bank to use for the next boot with the following command:

```
Switch(config) # boot system flash {bank1|bank2}
```

# **Chapter 4: Understanding the Command Line Interface (CLI)**

The switch utilizes Command Line Interface (CLI) to provide access to several different command modes. Each command mode provides a group of related commands.

After logging into the system, you are automatically in the *user top (user EXEC) mode*. From the user top mode you can enter into the *privileged top (privileged EXEC) mode*. From the privileged EXEC level, you can access the global configuration mode and specific configuration modes: interface, Switch, and route-map configuration. Entering a question mark (?) at the system prompt allows you to obtain a list of commands available for each command mode. Almost every Switch configuration command also has a **no** form. You can use the **no** form to disable a feature or function. For example, **ARP** is enabled by default. Specify the command **no arp** to disable the ARP table.

#### **Document Conventions**

Command descriptions use the following conventions:

- Vertical bars ( | ) separate alternative, mutually exclusive, elements
- Square brackets ([]) indicate optional elements
- Braces ({ }) indicate a required choice
- Braces within square brackets ([{ }]) indicate a required choice within an optional element
- . Boldface indicates commands and keywords that are entered literally as shown
- Italics indicate arguments for which you supply values

#### **Access Each Command Mode**

The following sections describe how to access each of the CLI command modes:

- User Top Mode: Switch>
  - Privileged Top Mode: Switch#
    - Global Configuration Mode: Switch(config)#
      - Interface Configuration Mode: Switch(config-if-IFNAME)#

### 4.1 User Top (User EXEC) Mode

After you log in to the Switch, you are automatically in user top (user EXEC) command mode. The user-level prompt consists of the host name followed by the angle bracket (>):

Switch>

The default host name is Switch unless it has been changed during initial configuration, using the **setup** command.

The user top commands available at the user level are a subset of those available at the privileged level. In general, the user top commands allow you to connect to remote devices, change terminal settings on a temporary basis,

To list the commands available in user top mode, enter a question mark (?). Use a space and a question mark (?) after entering a command to see all the options for that particular command.

| Command | Purpose                                                |
|---------|--------------------------------------------------------|
| ?       | Lists the user EXEC commands.                          |
| show?   | Lists all the options available for the given command. |

#### User top commands:

| Switch> ? |                                             |
|-----------|---------------------------------------------|
| enable    | Turn on privileged mode command             |
| exit      | Exit current mode and down to previous mode |
| help      | Description of the interactive help system  |
| ping      | Send echo messages                          |
| quit      | Exit current mode and down to previous mode |
| show      | Show running system information             |
| cls       | Clear screen                                |

You may also enter a question mark after a letter or string of letters to view all the commands that start with that letter (with no space between the letter and the question mark). See section 3.8.2.

### 4.2 Privileged Top (Privileged EXEC) Mode

Because many of the privileged commands set the system configuration parameters, privileged access can be password protected to prevent unauthorized use. The privileged command set includes those commands contained in user EXEC mode, as well as the **configure** command through which you can access the remaining command modes. Privileged EXEC mode also includes high-level testing commands, such as **debug**.

The following example shows how to access privileged EXEC mode. Notice the prompt changes from <code>Switch></code> to <code>Switch#</code>:

| Switch> enable |  |
|----------------|--|
| Switch#        |  |

| Command        | Purpose                          |
|----------------|----------------------------------|
| Switch> enable | Enters the privileged EXEC mode. |
| Switch#?       | Lists privileged EXEC commands.  |

If you have set a password, the system prompts for it before allowing access to privileged EXEC mode. If an enable password has not been set, the enable mode can be accessed only through the console. You can enter the **enable password** global configuration command to set the password that restricts access to privileged mode.

To return to user EXEC mode, use the disable command.

In general, the top (privileged) commands allow you to change terminal settings on a temporary basis, perform basic tests, and list system information. To list the commands available in top mode, enter a question mark (?) at the prompt, as shown in the following example. Enter a question mark (?) after a command to see all the options for that command.

```
Switch> enable
Switch# ?

clear Reset functions
clock Manage the system clock
configure Enter configuration mode
copy Copy from one file to another
debug Debugging functions
disable Turn off privileged mode command
erase Erase a filesystem
exit Exit current mode and down to previous mode
help Description of the interactive help system
ip Global IP configuration subcommands
no Negate a command or set its defaults
ping Send echo messages
quit Exit current mode and down to previous mode
reload Halt and perform a cold restart
show Show running system information
snmp-server
write Write running configuration to memory, network, or terminal
cls Clear screen
```

**Important:** To retain configuration changes after a system reload you must save changes made in running configuration to the startup configuration file. From the privileged level, configurations can be saved using the **write** command or by using the **copy running-config startup-config** command.

### 4.3 Global Configuration Mode

Global configuration commands apply to features that affect the system as a whole, rather than just one protocol or interface. Commands to enable a particular routing function are also global configuration commands. To enter the global configuration mode, use the **configure** command.

The following example shows how to access and exit global configuration mode and list global configuration commands.

| Command           | Purpose                                                      |
|-------------------|--------------------------------------------------------------|
| Switch# configure | From privileged EXEC mode, enters global configuration mode. |
| Switch(config)# ? | Lists the global configuration commands.                     |

To exit global configuration command mode and return to privileged EXEC mode, use one of the following commands:

| Command | Purpose                                                              |
|---------|----------------------------------------------------------------------|
| exit    |                                                                      |
| end     | Exits global configuration mode and returns to privileged EXEC mode. |
| Ctrl-Z  |                                                                      |
|         |                                                                      |

To list the commands available in global configuration mode, enter a question mark (?) at the prompt, as shown in the following example. Enter a question mark (?) after a specific command to see all the options for that command.

| Switch# configure |                                                             |
|-------------------|-------------------------------------------------------------|
| Switch(config)# ? |                                                             |
| access-list       | Add an access list entry                                    |
| arp               | Set static arp entry                                        |
| banner            | Define a login banner                                       |
| boot              | Modify system boot parameters                               |
| clock             | Manage the system clock                                     |
| define            | Create a definition                                         |
| dot1x             | IEEE 802.1x configuration                                   |
| duplicate-ip      | Duplicate IP Address detection Global Commands              |
| enable            | Modify enable password parameters                           |
| end               | End current mode and change to enable mode                  |
| exit              | Exit current mode and down to previous mode                 |
| help              | Description of the interactive help system                  |
| hostname          | Set system's network name                                   |
| interface         | Select an interface to configure                            |
| ip                | Global IP configuration subcommands                         |
| lacp              | Configure LACP                                              |
| line              | Configure a terminal line                                   |
| logging           | Message Logging global configuration commands               |
| mac               | Add a mac access list entry                                 |
| mac-address-table | MAC Address Table global configuration command              |
| monitor           | Traffic Monitoring Global configuration commands            |
| no                | Negate a command or set its defaults                        |
| priority-list     | Priority List global configuration commands                 |
| quit              | Exit current mode and down to previous mode                 |
| service           | Modify use of network based services                        |
| show              | Show running system information                             |
| snmp-server       | Modify SNMP parameters                                      |
| sntp              | Modify SNTP parameters                                      |
| spanning-tree     | Spanning Tree Protocol global command                       |
| tos-list          | Tos List global configuration commands                      |
| username          | To establish a username-based authentication system         |
| vlan              | VLAN global configuration command                           |
| write             | Write running configuration to memory, network, or terminal |

From global configuration mode, you can access three additional configuration modes: Use the **interface**, **spanning-tree**, and **vlan** commands to access their respective configuration modes.

### 4.3.1 Interface Configuration Mode

Many features are enabled on a per-interface basis. Interface configuration commands modify the operation of an interface such as an Ethernet or serial port. Interface configuration commands always follow an **interface** global configuration command, which defines the interface type as Ethernet.

In the following example shows configuration of Ethernet interface (eth1). The new prompt, Switch (config-if-eth1) #, indicates the interface configuration mode. In this example, the user asks for help by requesting a list of commands.

To exit interface configuration mode and return to global configuration mode, enter the **exit** command. To exit configuration mode and return to top mode, use the **end** command or press **Ctrl-Z**.

#### 4.3.2 Spanning-Tree Configuration Mode

Spanning Tree configuration commands are used to configure an IP routing protocol and always follow a **Switch** command. To list the available Switch configuration keywords, enter the **Switch** command followed by a space and a question mark (?) at the global configuration prompt.

In the following example, the switch shows the multiple Spanning Trees (MST) command.

To exit Spanning Tree configuration mode and return to global configuration mode, enter the **exit** command. To exit configuration mode and return to top mode, use the **end** command or press **Ctrl-Z**.

### 4.3.3 VLAN Configuration Mode

Use the VLAN configuration mode to partition a single IntraCore IC36240 into a VLAN each containing it own set of ports. To access and list the VLAN configuration commands, use the command in global configuration mode.

In the following example, a VLAN named *myvlan* is configured. Enter a question mark (?) to list **vlan** configuration commands.

To exit VLAN configuration mode and return to global configuration mode, enter the **exit** command. To exit configuration mode and return to top mode, use the **end** command or press **Ctrl-Z**.

# 4.4 Advanced Features Supported within the Command Mode

Enter a question mark (?) at the system prompt to display a list of commands available for each command mode. You can also get a list of any command's associated keywords and arguments with the context-sensitive help feature.

To get help specific to a command mode, a command, a keyword, or an argument, perform one of the following commands:

| Command | Purpose                                                            |
|---------|--------------------------------------------------------------------|
| Help    | Obtain a brief description of the help system in any command mode. |
| ?       | List all commands available for a particular command mode.         |

When using context-sensitive help, the space (or lack of a space) before the question mark (?) is significant. To obtain a list of commands that begin with a particular character sequence, type in those characters followed immediately by the question mark (?). Do not include a space. This form of help is word help, because it completes a word for you.

To list keywords or arguments, enter a question mark (?) in place of a keyword or argument. Include a space before the question mark (?). This form of help is command syntax help, because it reminds you which keywords or arguments are applicable based on the command, keywords, and arguments you already have entered.

You can abbreviate commands and keywords to the number of characters that allow a unique abbreviation. For example, you can abbreviate the **configure** command to **config**. Because the shortened form of the command is unique, the switch accepts the shorted form and executes the command.

Enter the **help** command (which is available in any command mode) for a brief description of the help system:

```
Switch# help
CLI/VTY provides advanced help feature. When you need help,
anytime at the command line please press '?'.

If nothing matches, the help list will be empty and you must backup until entering a
'?' shows the available options.

Two styles of help are provided:

1. Full help is available when you are ready to enter a command argument (e.g. 'show
?') and describes each possible argument.

2. Partial help is provided when an abbreviated argument is entered and you want to
know what arguments match the input (e.g. 'show cl?'.)

Switch# show cl?

clock Display the system clock
Switch# show cl
```

As described in the help command output, you can enter a partial command name and a question mark (?) to obtain a list of commands beginning with a particular character set.

#### **Example of Context Sensitive Help**

The following example illustrates how the context-sensitive help feature creates an access list from the configuration mode.

Enter the letters "co" at the system prompt followed by a question mark (?). Do not leave a space between the last letter and the question mark (?). The system provides the commands that begin with *co*.

```
Switch# co?

configure Enter configuration mode

copy Copy from one file to another

Switch# co
```

Enter the **configure** command followed by a space and a question mark (?) to list the command's keyword(s) and a brief explanation:

```
Switch# configure ?
configure Enter configuration mode
```

Note that in the example below, if you enter the ip command followed by the Return Key or Enter, the system returns the prompt that the command is incomplete.

```
Switch# ip
% Command incomplete.
Switch#
```

Generally, uppercase letters represent variables. For example, after entering a command, such as **hostname**, and using a space and a question mark, you will be prompted for the new name, represented by WORD. In cases where an IP address is the variable, the uppercase letters A.B.C.D will represent it.

```
Switch(config)# hostname ?
WORD This system's network name
```

In the following access list example, two further options are listed after the question mark. You may enter an optional source wildcard. The return symbol (<cr>) indicates a return key is needed to enter the command.

```
Switch(config)# access-list 99 deny 192.168.123.0 ?

A.B.C.D Source wildcard. e.g. 0.0.0.255

<cr>
Switch(config)# access-list 99 deny 192.168.123.0
```

### 4.5 Checking Command Syntax

The CLI user interface provides an error indicator, a caret symbol (^). The caret symbol appears at the point in the command string where you have entered an incorrect letter, command, keyword, or argument.

In the following example, suppose you want to add an access-list entry:

```
Switch(config)# access-list

% Invalid input detected at '^' marker.
```

In the following example, an incomplete command is entered.

```
Switch(config) # access-list
% Command incomplete.
Switch(config) #
```

### 4.6 Using CLI Command History

The CLI user interface provides a history or record of commands that you have entered. This feature is particularly useful for recalling long or complex commands or entries, including access lists. To recall commands from the history buffer, use one of the following commands:

| Keystrokes/Command                 | Purpose                                                                                                    |
|------------------------------------|----------------------------------------------------------------------------------------------------|
| Press Ctrl-P or the up arrow key   | Recall commands in the history buffer, beginning with the most recent command. Repeat the key sequence to recall successively older commands.                                       |
| Press Ctrl-N or the down arrow key | Return to more recent commands in the history buffer after recalling commands with Ctrl-P or the up arrow key. Repeat the key sequence to recall successively more recent commands. |
| show history                       | While in EXEC mode, list the last several commands entered.                                                                                                    |

### 4.7 Using the No and Default Forms of Commands

Almost every Switch configuration command has an opposite **no** form that negates or reverses a command. In general, the **no** form is used to disable a function that has been enabled. To re-enable a disabled function, or to enable a function that is disabled by default, use the command without the **no** keyword. For example, Address Resolution Protocol (ARP) is enabled by default. Specify the command **no arp** to disable the ARP table; to re-enable the ARP table, use the **arp** command.

# 4.8 Using Command-Line Editing Features and Shortcuts

A variety of shortcuts and editing features are enabled for the CLI command-line interface. The following subsections describe these features:

- Moving Around on the Command Line
- Completing a Partial Command Name
- Editing Command Lines that Wrap
- Deleting Entries
- Scrolling Down a Line or a Screen
- Redisplaying the Current Command Line
- Transposing Mistyped Characters
- Controlling Capitalization

### 4.8.1 Moving Around on the Command Line

Use the following keystrokes to move the cursor around on the command line in order to make corrections or changes:

| Keystrokes                       | Purpose                                               |
|----------------------------------|-------------------------------------------------------|
| Press Ctrl-B or the left arrow.  | Move the cursor back one character.                   |
| Press Ctrl-F or the right arrow. | Move the cursor forward one character.                |
| Press Ctrl-A.                    | Move the cursor to the beginning of the command line. |
| Press Ctrl-E.                    | Move the cursor to the end of the command line.       |
| Press Esc B.                     | Move the cursor back one word.                        |
| Press Esc F.                     | Move the cursor forward one word.                     |

Note: The arrow keys function only on ANSI-compatible terminals such as VT100s.

#### 4.8.2 Completing a Partial Command Name

If you cannot remember a complete command name, press the **Tab** key to allow the system to complete a partial entry.

| Keystrokes              |                            | Purpose                  |
|-------------------------|----------------------------|--------------------------|
| Enter the first few let | ers and press <b>Tab</b> . | Complete a command name. |

If your keyboard does not have a Tab key, press Ctrl-I instead.

In the following example, when you enter the letters "conf" and press the **Tab** key, the system provides the complete command:

```
Switch# conf<Tab>
Switch# configure
```

The command is not immediately executed, so that you may modify the command if necessary. If you enter a set of characters that could indicate more than one command, the system simply lists all possible commands.

You may also enter a question mark (?) to obtain a list of commands that begin with that set of characters. Do not leave a space between the last letter entered and the question mark (?). For example, three commands in privileged mode start with *co*. To see what they are, type **co?** at the privileged EXEC prompt:

| itch# co? |  |
|-----------|--|
| nfigure   |  |
| ру        |  |
| itch# co  |  |

### 4.8.3 Editing Command Lines That Wrap

The enhanced editing feature provides a wraparound for commands that extend beyond a single line on the screen. When the cursor reaches the right margin, the command line shifts eight spaces to the left. You cannot see the first eight characters of the line, but you can scroll back and check the syntax at the beginning of the command. To scroll back, use the following command:

| Keystrokes                                                                                                    | Purpose                                                                                                |
|----------------------------------------------------------------------------------------------------|----------------------------------------------------------------------------------------------------|
| Press Ctrl-B or the left arrow repeatedly until you scroll back to the beginning of the command entry, or press Ctrl-A to return directly to the beginning of the line. | Return to the beginning of a command line to verify that you have correctly entered a lengthy command. |

Note: The arrow keys function only on ANSI-compatible terminals such as VT100.

In the following example, the access-list command entry extends beyond one line. When the cursor first reaches the end of the line, the line is shifted eight spaces to the left and redisplayed. The dollar sign (\$) indicates that the line has been scrolled to the left. Each time the cursor reaches the end of the line, it is again shifted eight spaces to the left.

```
Switch(config)# access-list 101 permit icmp 192.168.123.0 0.0.0.255 192
Switch(config)# $ st 101 permit icmp 192.168.123.0 0.0.0.255 192.168.0.1
```

When you have completed the entry, press **Ctrl-A** to check the complete syntax before pressing **Enter** to execute the command. The dollar sign (\$) appears at the end of the line to indicate that the line has been scrolled to the right:

```
Switch(config)# access-list 101 permit icmp 192.168.123.0 0.0.0.255 192$
```

Use line wrapping in conjunction with the command history feature to recall and modify previous complex command entries.

### 4.8.4 Deleting Entries

Use any of the following commands to delete command entries if you make a mistake or change your mind:

| Keystrokes                 | Purpose                                                                     |
|----------------------------|-----------------------------------------------------------------------------|
| Press Delete or Backspace. | Erase the character to the left of the cursor.                              |
| Press Ctrl-D.              | Delete the character at the cursor.                                         |
| Press Ctrl-K.              | Delete all characters from the cursor to the end of the command line.       |
| Press Ctrl-U or Ctrl-X.    | Delete all characters from the cursor to the beginning of the command line. |
| Press Ctrl-W.              | Delete the word to the left of the cursor.                                  |
| Press Esc D.               | Delete from the cursor to the end of the word.                              |

### 4.8.5 Scrolling Down a Line or a Screen

When using a command that list more information than will fill on the screen, the prompt --*More*-- is displayed at the bottom of the screen. Whenever the *More* prompt is displayed, use the following keystrokes to view the next line or screen:

| Keystrokes      | Purpose                 |
|-----------------|-------------------------|
| Press Return.   | Scroll down one line.   |
| Press Spacebar. | Scroll down one screen. |

### 4.8.6 Redisplaying the Current Command Line

If you are entering a command and the system suddenly sends a message to your screen, you can easily recall your current command line entry. To do so, use the following command:

| Keystrokes              | Purpose                             |
|-------------------------|-------------------------------------|
| Press Ctrl-L or Ctrl-R. | Redisplay the current command line. |

# 4.8.7 Transposing Mistyped Characters

If you have mistyped a command entry, you can transpose the mistyped characters by using the following command:

| Keystrokes    | Purpose                                                                                     |
|---------------|---------------------------------------------------------------------------------------------|
| Press Ctrl-T. | Transpose the character to the left of the cursor with the character located at the cursor. |

### 4.8.8 Controlling Capitalization

You can toggle between uppercase and lowercase letters with simple keystroke sequences. To do so, use the following command:

| Keystrokes   | Purpose                                                                                            |
|--------------|----------------------------------------------------------------------------------------------------|
| Press Esc C. | Capitalize at the cursor. Press <b>Esc C</b> or <b>Alt-C</b> again to return to lowercase letters. |

# **Appendix A: Basic Troubleshooting**

In the unlikely event that the switch does not operate properly, follow the troubleshooting tips below. If more help is needed, contact Asante's technical support at <a href="https://www.asante.com/support">www.asante.com/support</a>.

| Problem                                                                               | Possible Solutions                                                                                                    |
|---------------------------------------------------------------------------------------|----------------------------------------------------------------------------------------------------|
| The Power LED is not lit.                                                             | Check the power connection. Plug the power cord into another known working AC outlet.                                                                                                    |
|                                                                                       | The primary power supply has failed. Install the optional external power supply and have the primary power supply serviced as soon as possible.                                                                           |
| The System LED is amber.                                                              | The switch detects a hardware malfunction. Check the temperature of the room, listen for the fan or the electrical connection.                                                                                            |
| The External Power LED is not lit.                                                    | The external power supply is not installed properly or has failed. Contact Asante immediately for a replacement.                                                                                                    |
| The 10/100/1000 port Link LEDs are not lit.                                           | Check the cable connections. Make sure the connectors are seated correctly in each port, and that the correct type of cable is used in each port. See <i>Chapter 2.6: Connecting to the Network</i> for more information. |
| The GBIC Link LED is not lit.                                                         | Check the GBIC connector. Make sure the cables are inserted correctly, with the Transmit (Tx) connector on one side of the link connected to the Receive (Rx) connector on the other side of the link.                    |
| Cannot establish communication to another device (switch, router, workstation, etc.). | Make sure the Link LED for the port in use is on.     Make sure the correct cable type is used. See     Chapter 2.6 Connecting to the Network for more information on cabling procedures                                  |
|                                                                                       | <ul> <li>Make sure the IP address, subnet mask, and<br/>VLAN membership of the switch are correct</li> </ul>                                                                                                    |
|                                                                                       | <ul> <li>Make sure the switch port and the device are<br/>both in the same VLAN</li> </ul>                                                                                                    |
|                                                                                       | Try to connect to a different port                                                                                                    |
| Cannot auto-negotiate the port speed.                                                 | Make sure that auto-negotiation is supported and enabled on both sides of the link (in both devices).                                                                                                    |

# **Appendix B: Specifications**

The sections below list the features and product specifications for the IntraCore IC36240 switch.

Connectors: 24 RJ-45 auto-MDI/MDIX

Ports 24 10/100/1000BaseT ports that have auto-negotiation for speed, duplex mode and flow

control

Gig Modular Ports 4 SFP slots for 1000SX or 1000LX transceiver that is auto-disabling 1000BaseT port when

link is activated.

Switch ASIC StrataXGS BCM5697

Gigabit PHY 5 x BCM5464R, 1 x BCM5464SR Quad

Management CPU 266 Mhz Motorola MPC8245

Console: Serial (RS-232): DB9, USB

Status Indicators: Separate link-activity, speed (10/100/Gigabit) and duplex (full or half) LEDs for each port;

system power, external power supply and fan.

**Physical Characteristics** 

Dimensions: Size: 17.5 x 12.7 x 1.7 inches (440 x 322 x 45 mm); 1 RU height

Mounting: Install into a standard 19" rack or place on a desktop; rackmount kit included.

**Environmental Range** 

Operating Temperature: 32° to 104°F (0° to 40°C)

Relative Humidity: 5% to 95% non-condensing

Power: Auto-switching, 90-240 VAC, 50/60 Hz; grounded IEC cord

External Power Supply: 12 VDC Auto-switching from main 90/240 VAC for emergency backup

**Performance** 

Frames 9 KB Jumbo frames, 12 Gbps interconnect, non-blocking

MAC addresses 16 K entries

Memory 64 MB SDRAM, 2 MB embedded packet bugger

VLANs 1k configurable port-based or mac-based, 4k VLAN ID, Private VLAN, IGMP snooping

Priority Queues 8 levels IEEE 802.1p

Spanning Tree 256 spanning tree group (IEEE 802.1D), fast forwarding proprietary (IEEE 802.1p), rapid

spanning tree (IEEE802.1w), 32 instances of per VLAN (IEEE 802.1s)

Link Aggregation 12 trunks x 8 ports/trunk, IEEE 802.3ad, Cisco EtherChannel

Security User password, SNMP access filter, port security (MAC address filter with notification),

802.1x (port-based, L2/L4 ACL, RADIUS, TACACS+

Management Male DB9 RS-232 DTE (auto baud to 115k), USB, Cisco CLI x 4 sessions, Web RMON (1,

2, 3, 9), port mirroring

Firmware Upgrade TFTP, dual banks of code and configuration

SNMP v1, v2, v3

Logs System, Crash, Error

#### **B.1 Standards Compliance**

IEEEE: IEEE 802.1D spanning tree and bridge filters

IEEE 802.1p prioritization (class of service)

IEEE 802.1Q virtual LAN (VLAN)
IEEE 802.1s VLAN per spanning tree

IEEE 802.1w rapid reconfiguration spanning tree IEEE 802.1x port based L2/L4 ACL, RADIUS, TACACS+

IEEE 802.3x full duplex and flow control

IEEE 802.3z 1000BaseSX over 50µ multi-mode fiber; max. 1,804' (550 m) IEEE 802.3ab 1000BaseT over Category 5 UTP (4 pairs); max. 328' (100 m) IEEE 802.3u 100BaseTX over Category 5 UTP (2 pairs); max. 328' (100 m) IEEE 802.3 10BaseT over Category 3 UTP (2 pairs); max. 328' (100 m)

IETF: RFC 1155 SMI

RFC 1157 SNMP

RFC 1212, 1213, 1215 MIB II and Traps

RFC 1493 Bridge MIB RFC 1724 RIPv2 MIB

RFC 1757 RMON 4 Groups (Statistics, History, Alarms, and Events)

RFC 2096 IP-FORWARD-MIB RFC 2674 Bridge Extensions

Asante Private MIB

Safety: UL 1950, cUL, TUV/GS

Emissions: FCC Class A, CE

### **B.2 Technical Support and Warranty**

IntraCare <sup>™:</sup> Free technical support and advanced warranty support for 3 years. Includes free

telephone support, 24-hour support via web and ftp, complete product warranty with second business day (within the United States) advanced replacement, and software

maintenance agreement.

AsanteCare<sup>™</sup>: Optional extended technical support and product warranty for 1–2 additional years.

See Appendix C: FCC Compliance and Warranty Statements for more detailed information.

# **Appendix C: FCC Compliance and Warranty Statements**

### **C.1 FCC Compliance Statement**

This equipment has been tested and found to comply with the limits for a Class A digital device, pursuant to part 15 of the FCC Rules. These limits are designed to provide reasonable protection against harmful interference when the equipment is operated in a commercial environment. This equipment generates, uses, and can radiate radio frequency energy and, if not installed and used in accordance with the instruction manual, may cause harmful interference to radio communications. Operation of this equipment in a residential area is likely to cause harmful interference, in which case you will be required to correct the interference at your own expense.

### **C.2 Important Safety Instructions**

Caution: Do not use an RJ-11 (telephone) cable to connect network equipment.

- 1. Read all of these instructions.
- 2. Save these instructions for later use.
- 3. Follow all warnings and instructions marked on the product.
- 4. Unplug this product from the wall outlet before cleaning. Do not use liquid cleaners or aerosol cleaners. Use a damp cloth for cleaning.
- 5. Do not use this product near water.
- 6. Do not place this product on an unstable cart or stand. The product may fall, causing serious damage to the product.
- 7. The air vent should never be blocked (such as by placing the product on a bed, sofa or rug). This product should never be placed near or over a radiator or heat register. This product should not be placed in a built-in installation unless proper ventilation is provided.
- 8. This product should be operated from the type of power source indicated on the marking label. If you are not sure of the type of power available, consult your dealer or local power company.
- 9. This product is equipped with a three-wire grounding type plug, which is a plug having a third (grounding) pin. This plug will only fit into a grounding type power outlet. This is a safety feature. If you are unable to insert the plug into the outlet, contact your electrician to replace your outlet. Do not defeat the purpose of the grounding type plug.
- 10. Do not allow anything to rest on the power cord. Do not place this product where people will walk on the cord.
- 11. If an extension cord is used with this product, make sure that the total ampere ratings on the products into the extension cord do not exceed the extension cord ampere rating. Also make sure that the total of all products plugged into the wall outlet does not exceed 15 amperes.
- 12. Never push objects of any kind into this product through air ventilation slots as they may touch dangerous voltage points or short out parts that could result in a risk of fire or electric shock. Never spill liquid of any kind on the product.
- 13. Do not attempt to service this product yourself, as opening or removing covers may expose you to dangerous voltage points or other risks. Refer all servicing to service personnel.

### **C.3 IntraCare Warranty Statement**

Products: IntraCore IC36240

Duration: 3 years

Advanced Warranty United States: Second Business Day

Replacement: Other countries: See your local distributor or reseller

- 1. Asante Technologies warrants (to the original end-user purchaser) the covered IntraCore products against defects in materials and workmanship for the period specified above. If Asante receives notice of such defects during the warranty period, Asante will, at its option, either repair or replace products that prove to be defective. Replacement products may be either new or like-new.
- 2. Asante warrants that Asante software will not fail to execute its programming instructions, for the period specified previously, due to defects in material and workmanship when properly installed and used. If Asante receives notice of such defects during the warranty period, Asante will replace software media that does not execute its programming instructions due to such defects.
- 3. Asante does not warrant that the operation of Asante products will be uninterrupted or error free. If Asante is unable, within a reasonable time, to repair or replace any product to a condition as warranted, customer would be entitled to a refund of the pro-rated purchase price upon prompt return of the product.
- 4. Asante products may contain remanufactured parts equivalent to new in performance.
- 5. The warranty period begins on the date of delivery or on the date of installation if installed by Asante.
- 6. Warranty does not apply to defects resulting from (a) improper or inadequate maintenance or calibration, (b) software, interfacing, parts, or supplies not received from Asante, (c) unauthorized modification or misuse, (d) operation outside of the published environmental specifications for the product, or (e) improper site preparation or maintenance. This warranty expressly excludes problems arising from compatibility with other vendors' products, or future compatibility due to third-party software or driver updates.
- 7. TO THE EXTENT ALLOWED BY LOCAL LAW, THE PREVIOUS WARRANTIES ARE EXCLUSIVE AND NO OTHER WARRANTY OR CONDITION, WHETHER WRITTEN OR ORAL, IS EXPRESSED OR IMPLIED AND ASANTE SPECIFICALLY DISCLAIMS ANY IMPLIED WARRANTIES OR CONDITIONS OF MERCHANTABILITY, SATISFACTORY QUALITY, AND FITNESS FOR A PARTICULAR PURPOSE.
- 8. Asante will be liable for damage to tangible property per incident up to the greater of \$10,000 or the actual amount paid for the product that is the subject of the claim, and for damages for bodily injury or death, to the extent that all such damages are determined by a court of competent jurisdiction to have been directly caused by a defective Asante product.
- 9. TO THE EXTENT ALLOWED BY LOCAL LAW, THE REMEDIES IN THIS WARRANTY STATEMENT ARE THE CUSTOMER'S SOLE AND EXCLUSIVE REMEDIES. EXCEPT AS INDICATED PREVIOUSLY, IN NO EVENT WILL ASANTE OR ITS SUPPLIERS BE LIABLE FOR LOSS OF DATA OR FOR DIRECT, SPECIAL, INCIDENTAL, CONSEQUENTIAL (INCLUDING LOST PROFIT OR DATA), OR OTHER DAMAGE, WHETHER BASED IN CONTRACT, OR OTHERWISE.

Some jurisdictions do not allow the exclusion or limitation of incidental or consequential damages or imitations on how long an implied warranty lasts, so the previous limitations or exclusions may not apply to you. This warranty gives you specific legal rights, and you may have other rights, which vary from jurisdiction to jurisdiction.

# **Appendix D: Online Warranty Registration**

Please register this product online at <a href="http://www.asante.com/support/supRegistration.asp">http://www.asante.com/support/supRegistration.asp</a> or by filling out and mailing the card below.

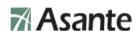

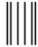

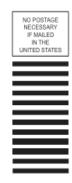

BUSINESS REPLY MAIL
FIRST CLASS MAIL PERMIT NO. 4195 SAN JOSE CA

POSTAGE WILL BE PAID BY ADDRESSEE

REGISTRATION CARDS ASANTE TECHNOLOGIES INC 2223 OAKLAND ROAD SAN JOSE CA 95131-1402

Hdaddaallallaalladldallaaddall

Asante Product Registration Card

Name

Company

Address 1

Address 2

Country

Phone

Fax

Email

Product Part Number

Date of Purchase

Date of Purchase

Date of Purchase

Title

Title

Title

To register your Asante product online, please visit: http://www.asante.com/support/supRegistration.asp

# Index

| Cabling                        | interface           | 26    |
|--------------------------------|---------------------|-------|
| console16                      | no                  | 30    |
| Ethernet14                     | password            | 18    |
| procedures13                   | password-encryption | 19    |
| CLI                            | show system         | 13    |
| advanced features27            | spanning-tree       | 26    |
| capitalization34               | username            | 20    |
| completing a partial command31 | Configuring         |       |
| deleting entries33             | Ethernet            | 26    |
| global configuration mode24    | interface           | 26    |
| history30                      | spanning-tree       | 26    |
| interface configuration mode26 | VLAN                | 27    |
| lines that wrap32              | Connecting          |       |
| moving around31                | console             | 9, 16 |
| privileged top mode23          | network             | 13    |
| redisplaying current line33    | PC                  | 17    |
| scrolling33                    | power               | 13    |
| shortcuts30                    | Console             |       |
| top user mode22                | baud rate           | 17    |
| transposing characters34       | interface           | 9     |
| understanding22                | Default             |       |
| VLAN27                         | IP address          | 20    |
| Command                        | IP gateway          | 21    |
| checking syntax29              | password            | 9     |
| configuration24                | restoring           | 21    |
| ethernet interface             | Description         | 7     |
| help28                         | back panel          | 7     |
| history30                      | front panel         | 7     |

| Features6                | Password        |    |
|--------------------------|-----------------|----|
| editing30                | default         | 9  |
| Help                     | privileged      | 18 |
| ? 28                     | security        | 20 |
| context sensitive28      | setting         | 18 |
| Installation             | Requirements    |    |
| emergency power supply12 | airflow         | 11 |
| hardware10               | environment     | 11 |
| into rack11              | power           | 11 |
| mini GBIC12              | tools           | 11 |
| LED                      | Safety          |    |
| activity8                | guidelines      | 10 |
| emergency power8         | Security        |    |
| link/speed8              | login           | 20 |
| power8                   | Troubleshooting | 35 |